# Cow Sense® Product Support Bulletin

# **Submitting DNA Parentage Test Requests from Cow Sense**

## **Discussion**

The purpose of this Product Support Bulletin is to document and discuss how to submit DNA parentage testing requests electronically through the Cow Sense program. An advantage to this method is that results from tests will be returned electronically and will automatically update your Cow Sense herd file with the parentage result.

## **Before Submitting …**

#### **Prepare the Herd Sires**

- 1. Make sure all bulls are entered into the Cow Sense program.
- 2. We will need to have a DNA sample for each individual bull to create a profile for testing of possible parentage for calves.
- 3. If you are testing progeny for parentage resulting from cows that were exposed to more than one sire, you will need to use the Multi-Sire function in Cow Sense. Create Multi-Sires for all of your herd bulls that will be used in testing parentage of calves. Go to Enter Data > Bulls > Enter Multi-Sires. Then assign bulls that were ran together in the Multi-Sire group. Making the bulls Multi-Sires will allow Cow Sense Genetic Services to systematically select only the DNA profiles of bulls that are possible sires rather than your entire bull battery.
- 4. See steps below for how to submit parentage testing requests electronically

#### **Prepare the Dams**

(If one desires to verify the dam of a calf the following steps should be followed.)

- 1. Make sure all Dams are entered into the Cow Sense program.
- 2. We will need to have a DNA sample for each individual cow if parentage is desired for processing possible parentage of dam for calves.
- 3. See steps below for how to submit parentage testing requests electronically

#### **Prepare the Calves**

- 1. Make sure all calves are entered into the Cow Sense program
- 2. We will need a DNA sample for each calf for which you wish tested for parentage resolution.
- 3. Make sure that the appropriate Multi-Sire is listed as the sire of the calf.
- 4. See steps below for how to submit parentage testing requests electronically

# **Submitting DNA Test Requests Electronically**

- ?? First, unmark all records for all cattle. Go to Reports Cows > Cow Listing. Query Name Field needs to be "Find All Records". Select the Red X button to unmark all records. Repeat this process for Bulls and Calves.
- ?? Second, go to Enter Data > Calves, Bulls and/or Cows (depending on which animals you have, or will be sending a DNA sample for parentage resolution. "Find" the ID of the animal you wish to submit a DNA sample. When the data entry screen appears for the desired animal, select the Supplemental tab. Go to the DNA case field and enter the number appearing below the bar code on the collector. Mark the record by putting a check in the "Marked" box before saving or moving on to the next animal.

Document Number: **PSB007** Issue Date: **8/30/2007** Product: **Cow Sense®** Version: **4.64 and later**

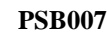

Page 2

- ?? Lastly, you are ready to create and submit your data electronically to Cow Sense Genetic Services. From the Cow Sense main Menu select Utilities > Export and please follow these steps:
	- o An Export DNA Analysis window will appear. When prompted to continue choose "YES".
	- o A screen will appear confirming the number of animal records to be exported. When prompted to continue choose "YES", if correct.
	- o An Export Finished window will appear informing you that the export process is complete. When prompted to review the report choose "YES" to review report or "NO" to continue.
	- o You will then be notified where the file is located and asked if you wish to "Transfer Data to Cow Sense via Internet". Choose "YES" to proceed or no if you wish to copy the file and submit manually.
	- o A Send Herd via FTP? Window will appear. You will need an open connection to the Internet. If you have not yet done so, establish a connection then choose "YES".
	- o A "Launch MicroFTP" window will appear. Choose "Launch Micro FTP".
	- o Ignore the connection field and click on the "Connect" button.
	- o At this point, the data is being transferred to our FTP site. When this process is complete, you will receive a message stating that the data transfer was either successful or not.
	- o Data upload process complete!
	- o When we receive your data file, and your samples we will begin to process your parentage request.

# Retrieving DNA Test Results Electronically

When we complete processing of your order we will send an e-mail notifying you that your DNA analysis results are ready. We will send the solution file to you to be imported back into your Cow Sense program. To retrieve this data go to the Cow Sense Main Menu and select Utilities > Transfer Data > Import > DNA Analysis and step through the following instructions on retrieving DNA results.

- o A Retrieve Update via FTP? window will appear. You will need an open connection to the Internet. If you have not yet done so, establish a connection then choose "YES".
- o A "Launch MicroFTP" window will appear. Choose "Launch Micro FTP".
- o Ignore the connection field and click on the "Connect" button.

After the file has been imported into Cow Sense, Cow Sense will automatically reassign calves to the "Qualified" sire resulting from the test results. In the event that there were calves where no single Qualified Sire could be found, it will not change the Multi-Sire designation in Cow Sense.